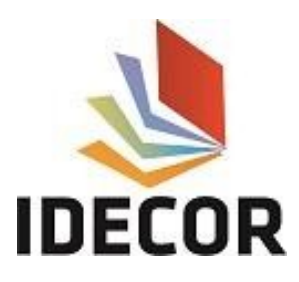

## **Configuración de conexión WFS en Qgis 3.x**

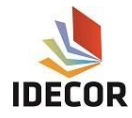

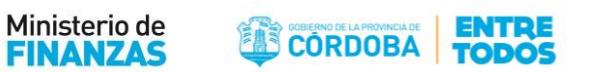

## **Configuración de conexión de WFS**

**a.** Hacer clic en la opción agregar "capa WFS" (figura 1) y seleccionar la opción "nuevo" (figura 2).

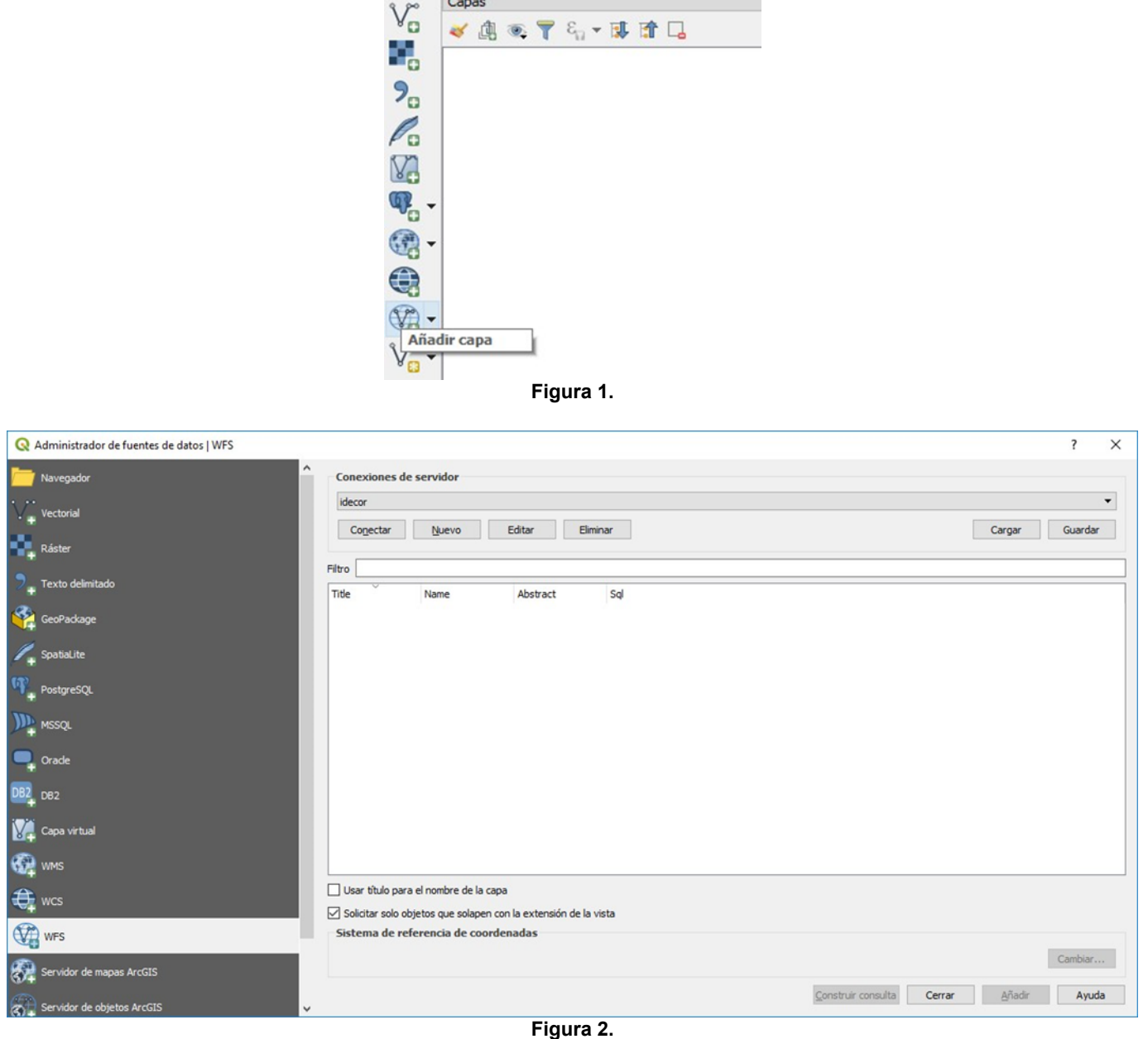

- **b.** Completar con los siguientes datos (figura 3):
	- Nombre: Idecor
	- URL: http://idecor-ws.mapascordoba.gob.ar/geoserver/idecor/wfs

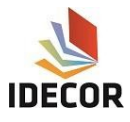

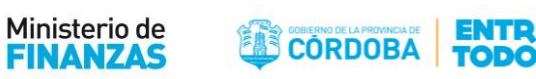

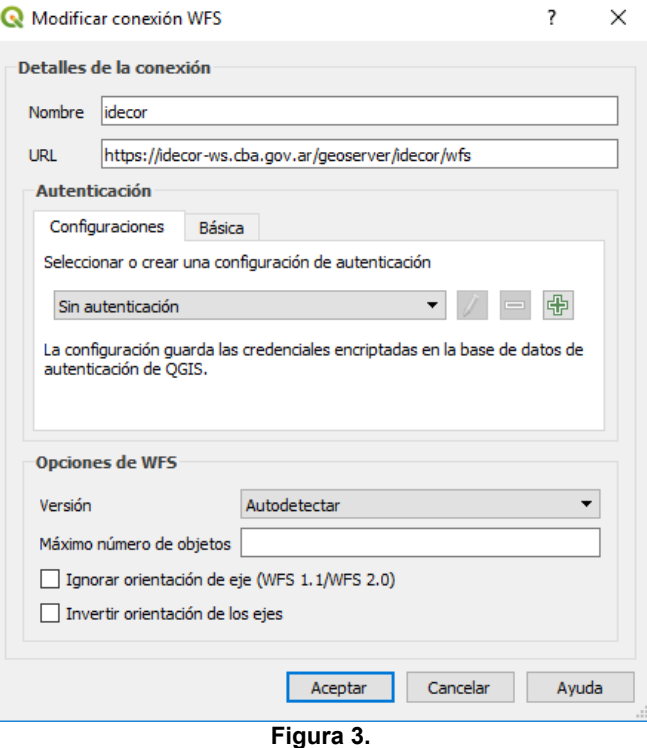

**c.** Seleccionar la opción "Aceptar" y hacer clic en "Conectar". Se abrirá la siguiente ventana, en la cual se encuentran las capas disponibles en WFS (figura 4).

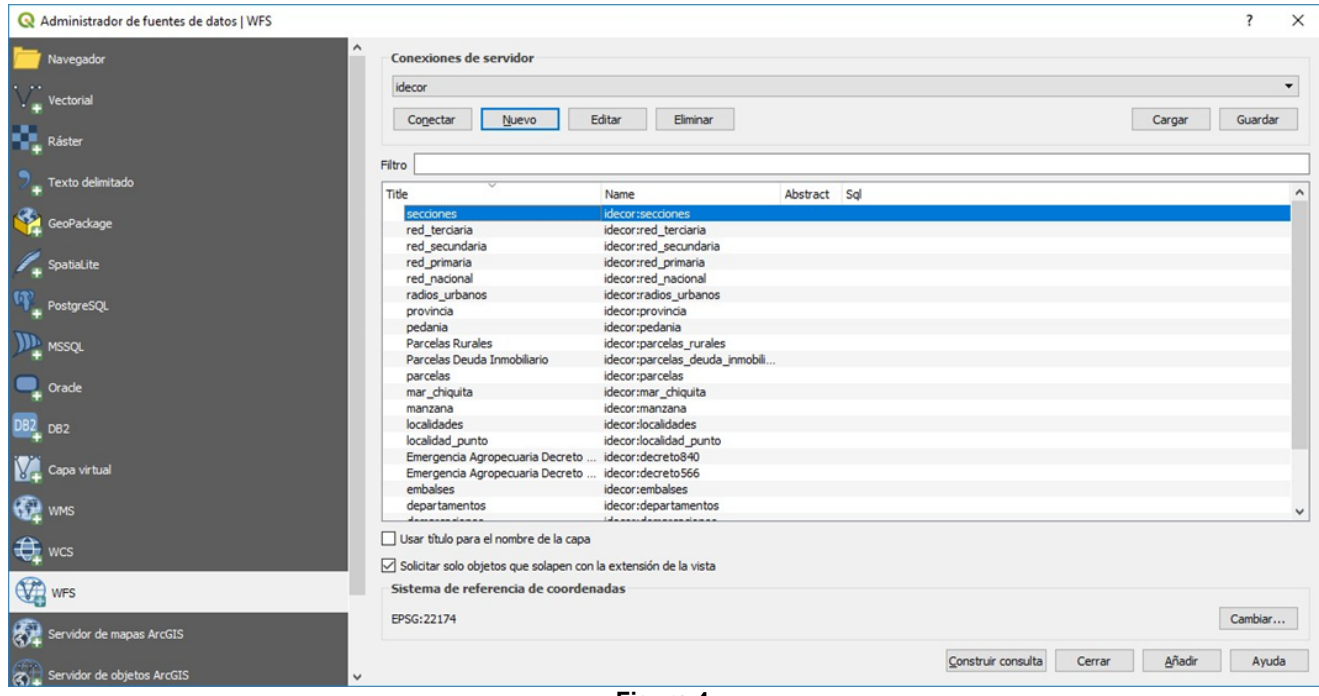

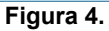

**d.** Seseleccionalacapadeseadaysehaceclicen"Añadir".Lascapasseiránagregandoal lienzoyel usuariopuede realizar la configuración de simbología que considere oportuna.